$3$ 

Network Utility

 $3.1.$ 

# $3.1.1.$

新規グループの作成

開く

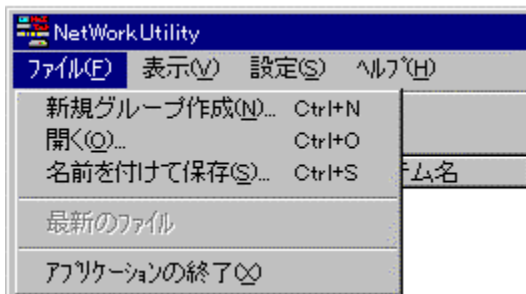

StartUpFile.kdf Network Utility

 $\mathsf{PC}$ 

 $*$ . kdf) Network Utility イアント PC にコピーすることで同一のグループ環境を実現します。 CSV \*.kdf  $\mathcal{C}_k$  or  $\mathcal{C}_l$ CSV Nicrosoft Excel Microsoft Excel

Microsoft Excel

Text \*.txt

1.2 Network Utility

Network Utility

最新のファイル

名前をつけて保存

Network Utility

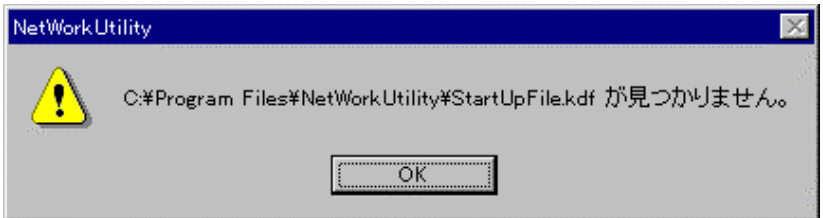

Network Utility

アプリケーションの終了

Network Utility

### Network Utility

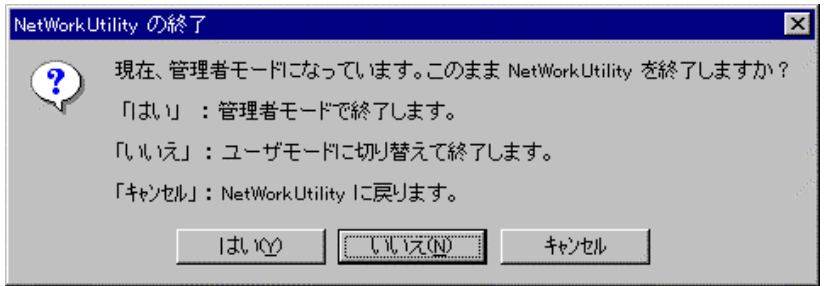

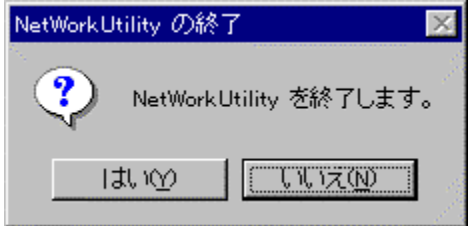

Network Utility StartUpFile.kdf

 $3.1.1.1.$ 

Network Utility

"StartUpFile.kdf"

Network Utility Network Utility

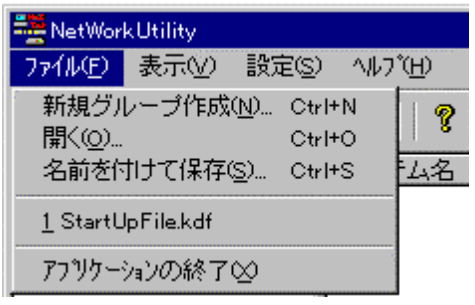

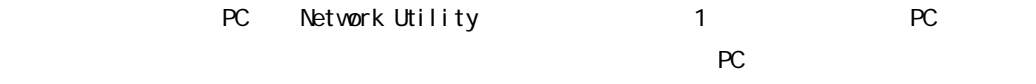

このようには、どのクライアント PC からもの

1.2 Network Utility

情報ファイルを使用したネットワーク管理

StartUpFile.kdf Network Utility

### $3.1.2$

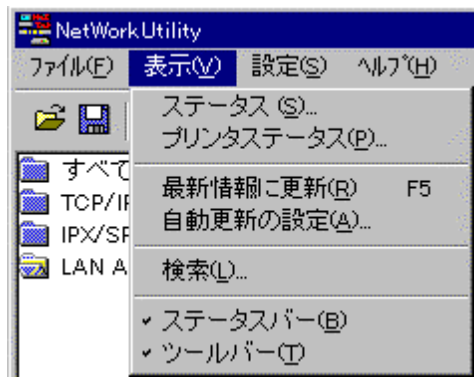

3.1.21 1.2 Network Utility

PRINTER-MIB

最新情報に更新

自動更新の設定

<u>Ziponia Standard Standard Standard Standard Standard Standard Standard Standard Standard Standard Standard St</u>

ステータス

3.1.22 1.2 Network Utility

更新処理中です。しばらくお待ちください。

#### Network Utility

1-60min

3.1.24

1.2 Network Utility

3.1.21.

ステータスバー

ツールバー

検索

 $\Box$ AN  $\Box$ 

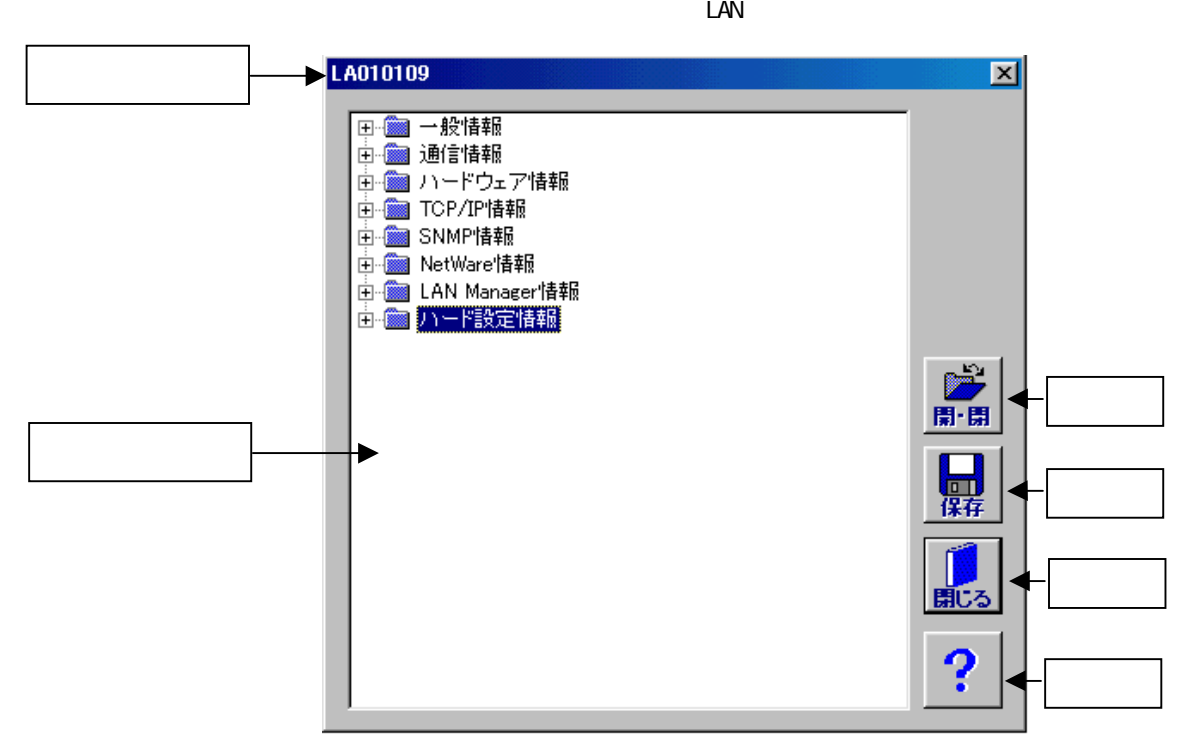

 $3 \times 3$ 

 $MIB-$ 

1.2. Network Utility

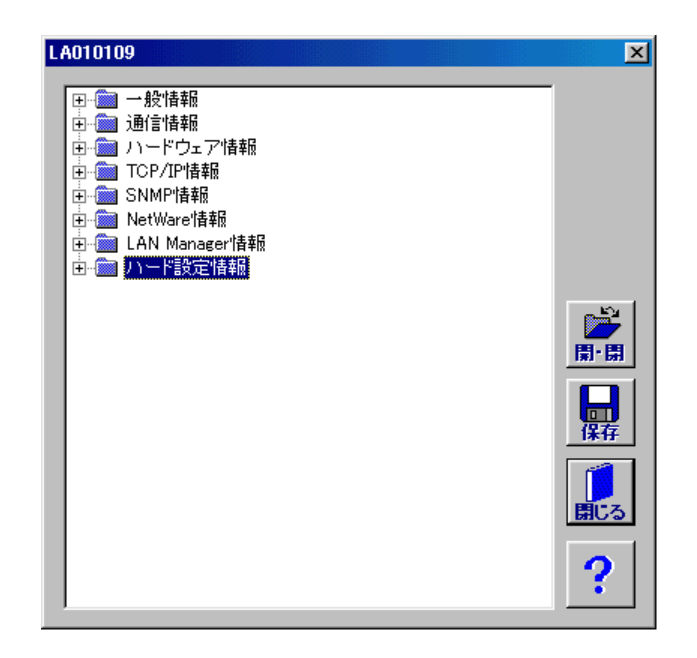

text CSV 1.2 Network Utility

<u>ARTICLE AND ARTICLE</u>

ステータスリスト

<u>used and the second second</u>

<u>Communication</u>

<u>ステーター ステーター ステーター ステーター ステー</u>

ヘルプの起動

3.1.22

Host ResourceMIB

Printer-MB

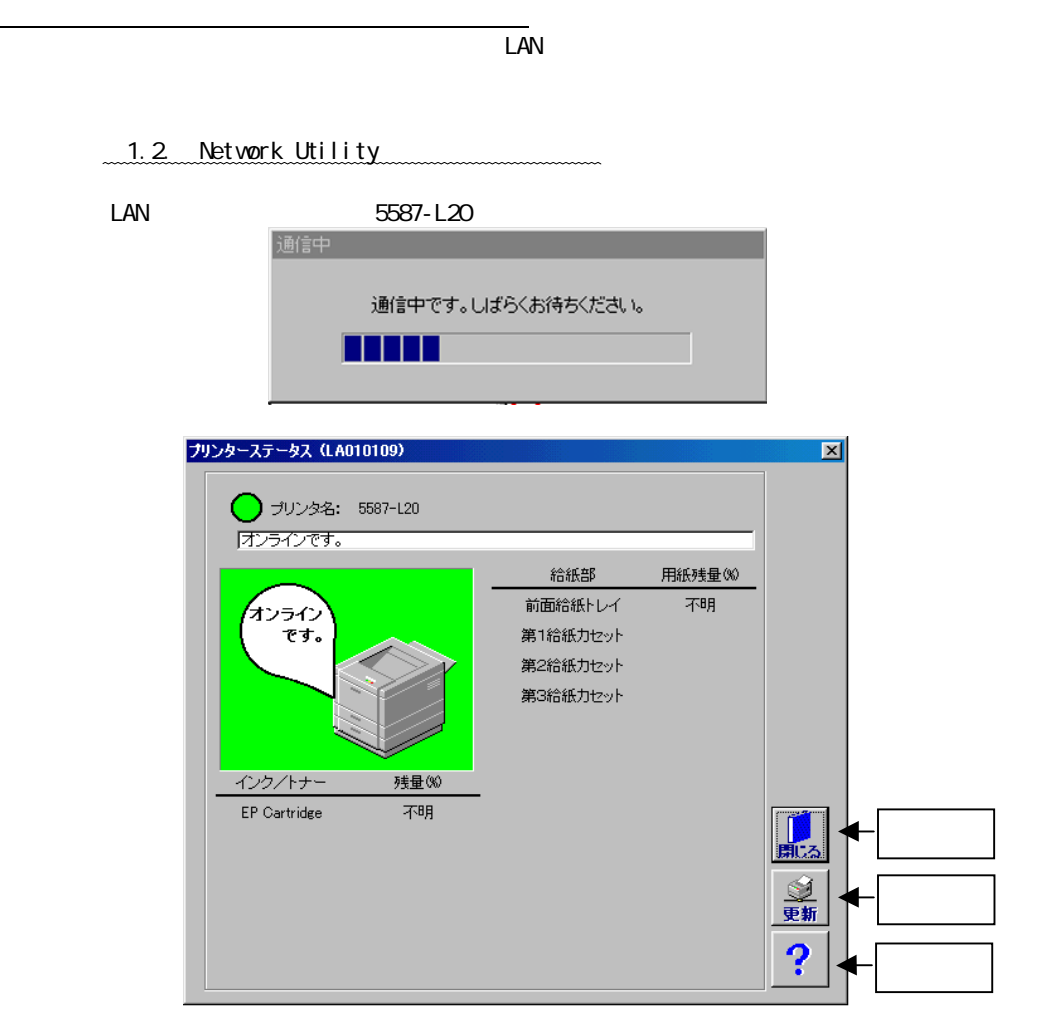

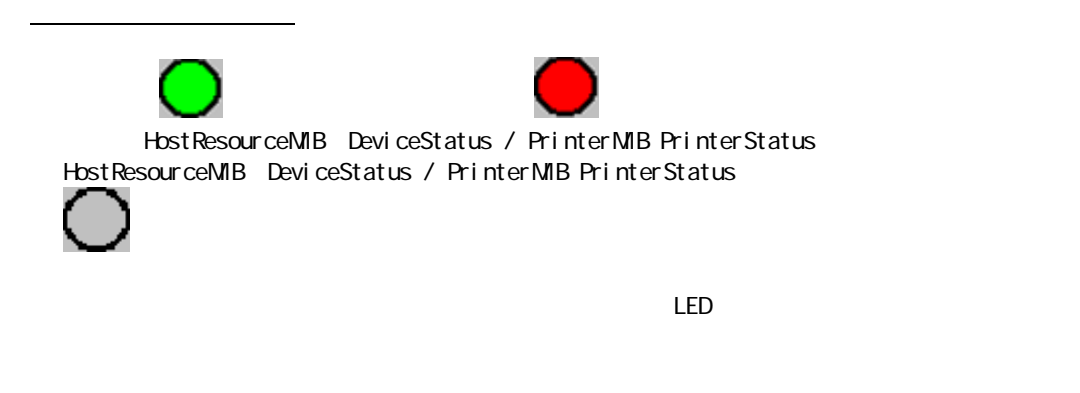

HostResourceMIB DeviceDescr

PrinterMIB PrinterDetectedErrorState

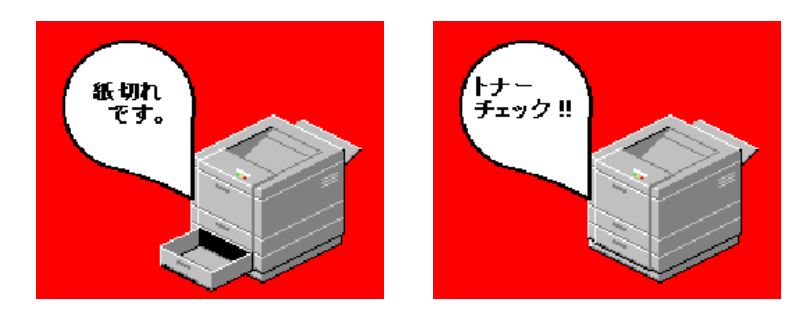

PrinterMIB PrinterDetectedErrorState

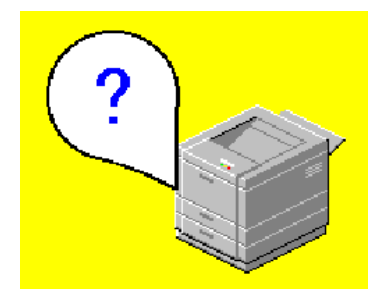

プリンター名

プリンターエラーステータス

(PrinterMIB InputName / InputModel / InputMaxCapacity / InputCurrentLevel)

カセット/トレイ情報

トナー/インク情報

(PrinterMIB MarkerSuppliesDescription / MarkerSuppliesMaxCapacity / MarkerSuppliesLevel)

Network Utility HostResourceMIB Printer-MIB  $\mathbf{MB}$  and  $\mathbf{MB}$  is a matrix  $\mathbf{MB}$  is a matrix of  $\mathbf{MB}$  is a matrix of  $\mathbf{MB}$  $M$ B  $\sim$ NetWorkUtility × この機器はプリンタMIBに対応したネットワーク機器ではありません。  $\boxed{\begin{array}{c} \text{OK} \end{array}}$ 

 $\vert x \vert$ 

### $3.1.2.3$

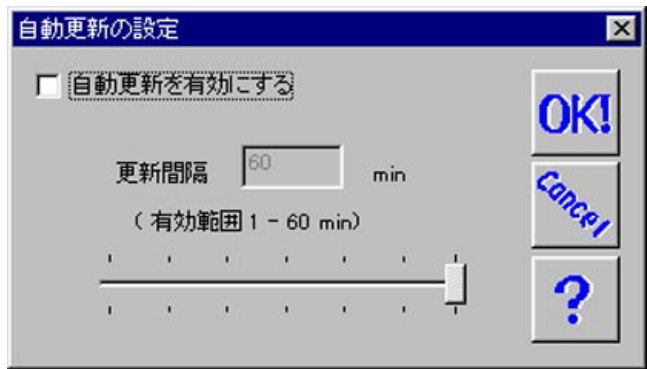

sec

自動更新を有効にする

1-60 min

更新中

更新処理中です。しばらくお待ちください。

Network Utility

Network Utility

 $3.1.2.4$ 

 $M$ IB- $N$ 

1.2 Network Utility

IP アドレスによる検索 IP

 $IP$   $IP$   $IP$ 

 $\mathsf{LAN}$ 

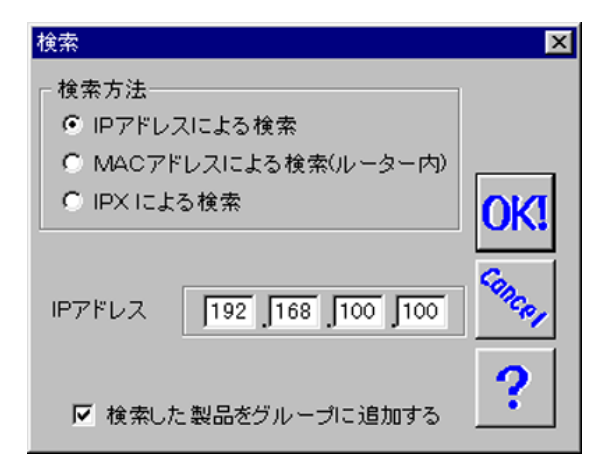

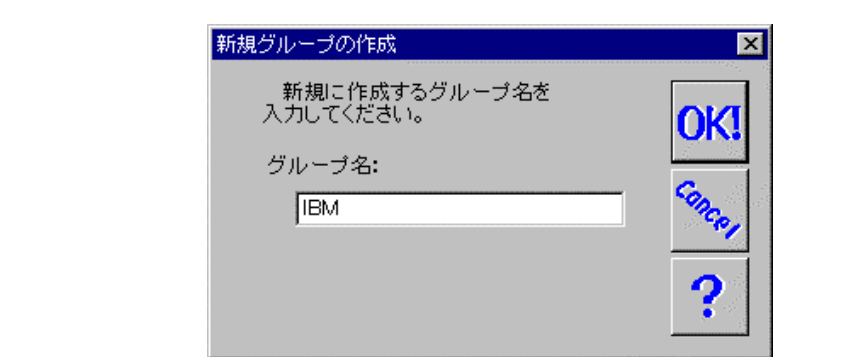

 $3 \times 3$ 

<u>MAC</u>

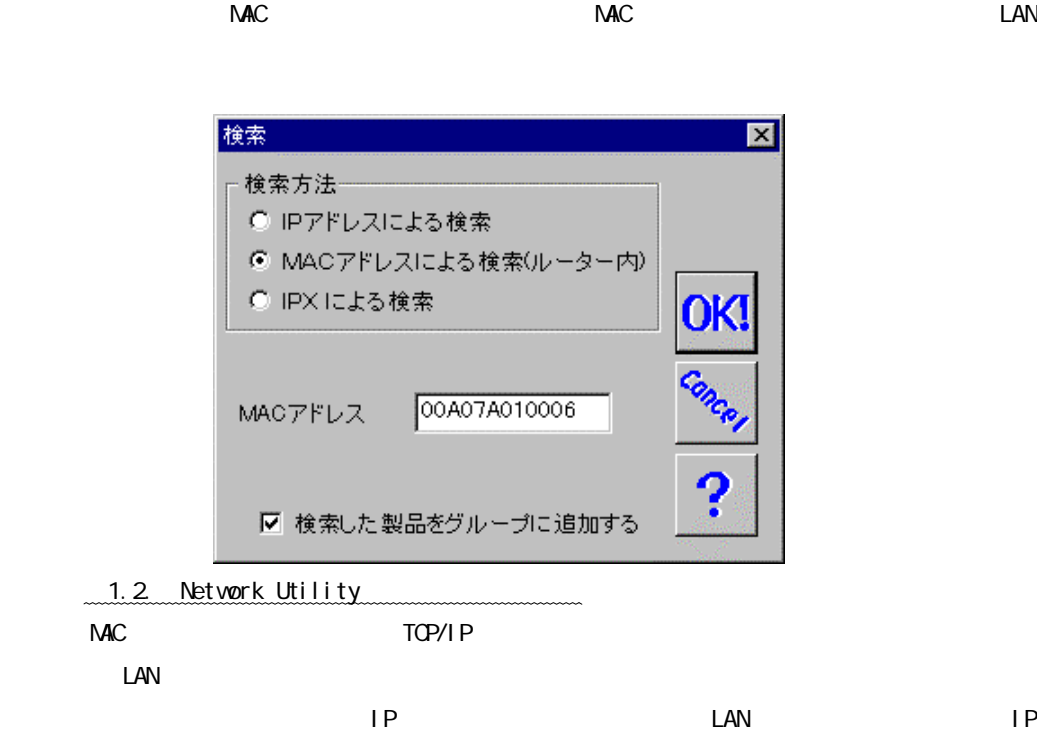

 $IPX$ 

 $MAC$ 

 $3.1.3$ 

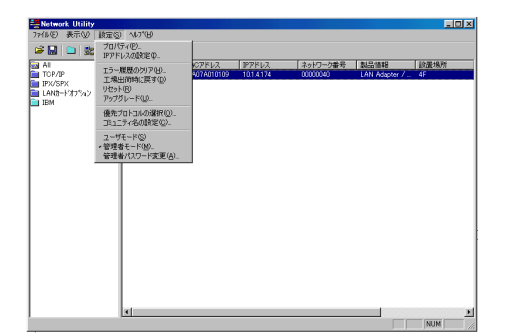

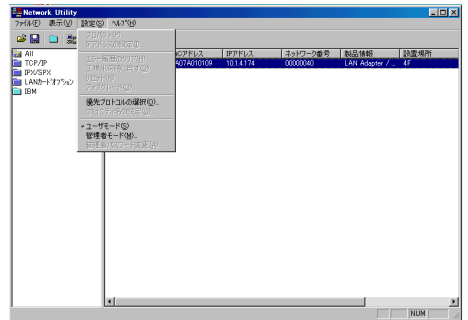

Network Utility

パスワードを入力する必要があります。管理者パスワードを忘れた場合は、「Network

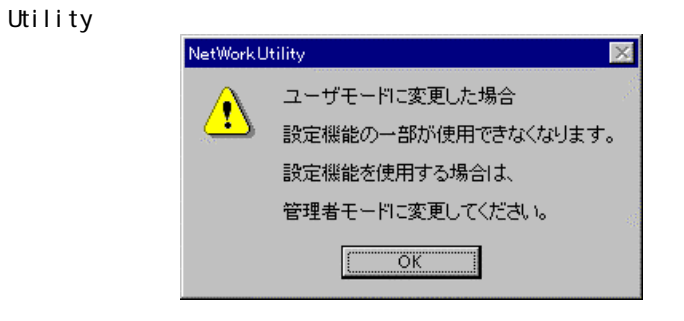

【注意】「Network Utility」をインストール時にユーザーモードでインストールした場合は、管

 $\blacksquare$ TPA」の入力が多数となっています。これは、下記画面には、下記画面には、下記画面には、下記画面には、下記画面には、下記画面には、下記画面には、下記画面には、

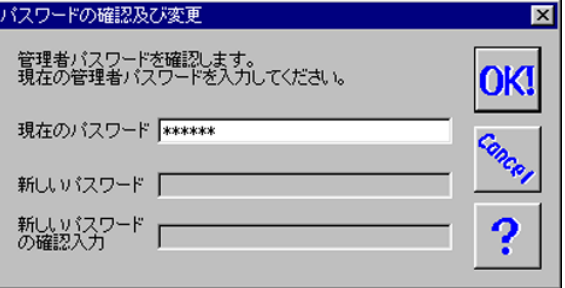

the second term in the second term in the second term in the second term in the second term in the second term in the second term in the second term in the second term in the second term in the second term in the second te

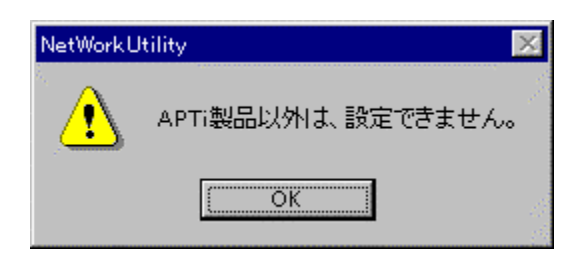

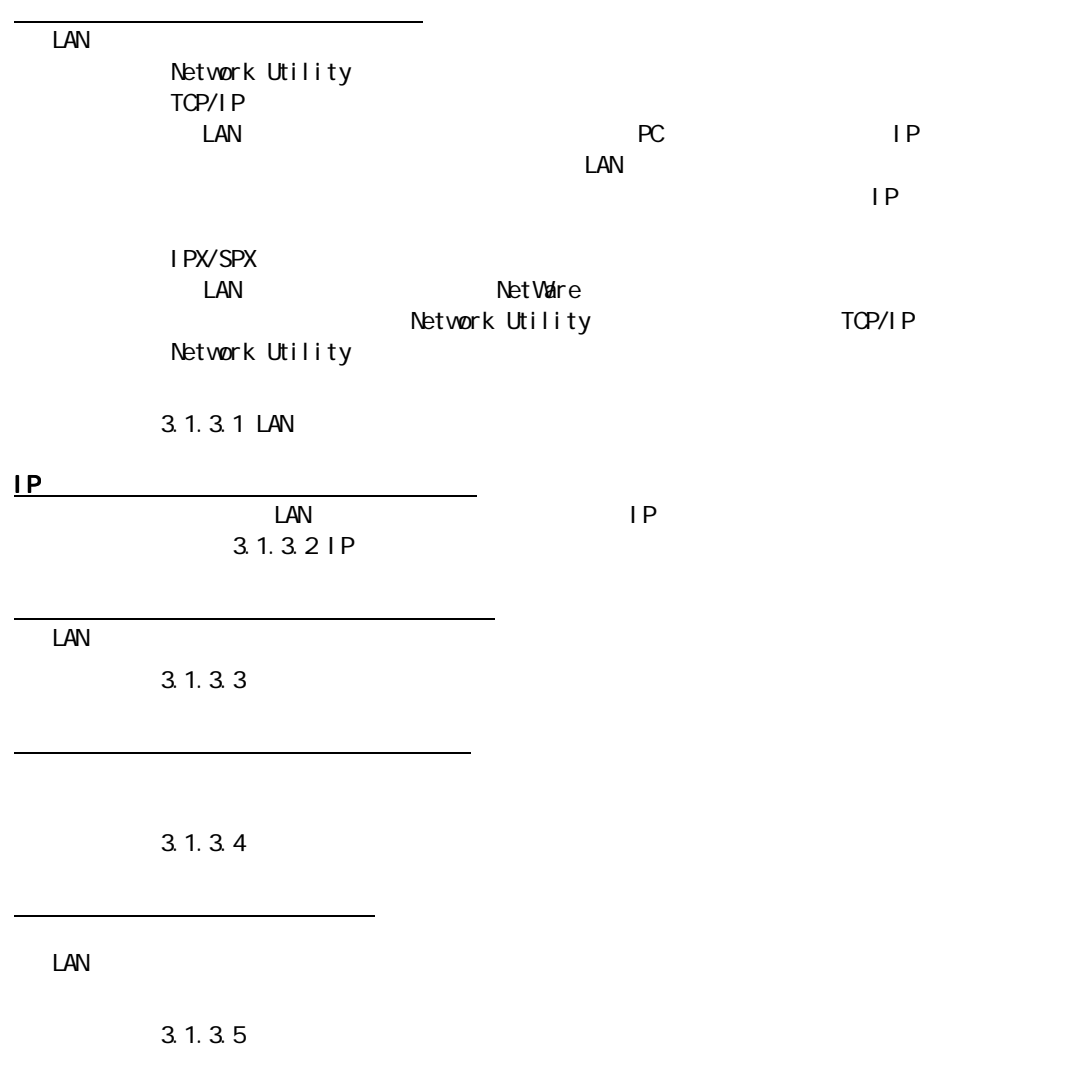

 $LAN$ 

アップグレード アップグレード(管理者モード時のみ) (管理者モード時のみ)

 $3.1.3.6$ 優先プロトコルの選択 LAN TCP/IP IPX/SPX Network Utility TCP NIC TCP/IP, IPX/SPX  $3.1.3.7$ コミュニティ名の設定 コミュニティ名の設定(管理者モードのみ) コミュニティ名の設定(管理者モードのみ) (管理者モードのみ) Network Utility SNMP インタン ComunityName  $3.1.3.8$  $\begin{array}{lll} \text{LAN} & \text{SNM} & \text{CONM} & \text{TV} & \text{NAM} \end{array}$ <br>LAN  $\mathsf{LAN}$ ユーザーモード ユーザーモード Network Utility 管理者モード Network Utility しんちょう しんしょう しんしゅう しんしゅう しんしゅう しんしゅう しんしゅう しんしゅう しんしゅう しんしゅう しんしゃ しんしゅう しんしゅう しんしゅう しんしゃ しんしゃくん  $\mathbb{R}^n$  is expected to the contract of the  $\mathbb{R}^n$  (for the  $\mathbb{R}^n$  ) for the  $\mathbb{R}^n$ 

 $3 \times 3$ 

Network Utility

#### 3.1.3.1. LAN

 $\Box$  LAN  $\Box$ 

 $\Box$ 

Network Utility

 $\mathbb{Z}$  , and  $\mathbb{Z}$  , and  $\mathbb{Z}$  , and  $\mathbb{Z}$  , and  $\mathbb{Z}$  , and  $\mathbb{Z}$ 

プロパティーシートの動作

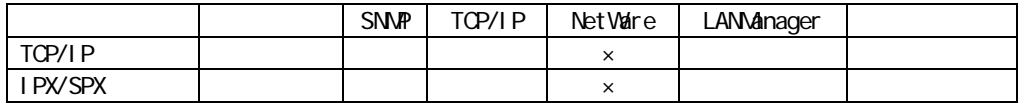

 $\mathsf{LAN}$ 

 $\frac{1}{\sqrt{2\pi}}\frac{1}{\sqrt{2\pi}}\left(\frac{1}{\sqrt{2\pi}}\right)$ 

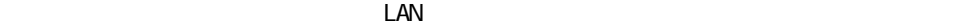

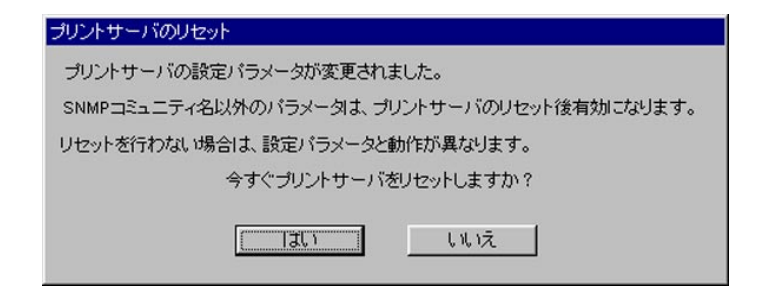

 $\mathsf{SNM}$ P $\blacksquare$  $LAN$ 

 $\Box$  AN  $\Box$ 

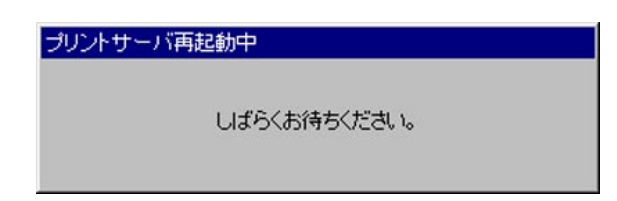

 $\Box$ AN  $\Box$ 

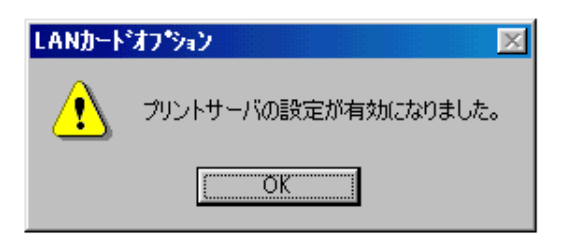

 $S\!N\!M\!P$ った LAN カード・オプションを選択して、設定のリセットを実行してください。

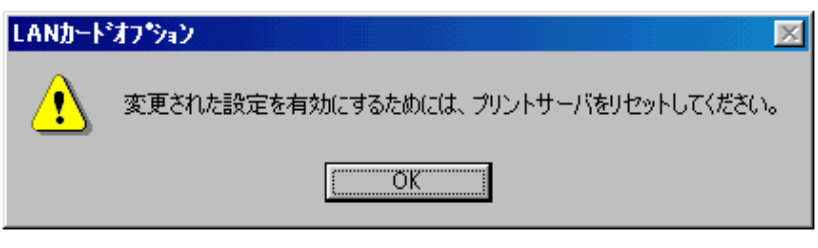

 $LAN$ 

 $\Box$ AN  $\Box$ SNMP

2.「キャンセルボタン」をクリックしたときの動作について 「キャンセルボタン」をクリックしたときの動作について

 $\Box$ EAN  $\Box$ 

プリントサーバのリセット ブリントサーバの設定パラメータが変更されました。 SNMPコミュニティ名以外のバラメータは、プリントサーバのリセット後有効になります。 リセットを行わない場合は、設定パラメータと動作が異なります。 今すぐプリントサーバをリセットしますか? I  $|J(1)|$ しいえ

 $\mathsf{SNM}\mathrm{P}$ 

 $\Box$ AN  $\Box$ 

 $\overline{\phantom{a}}$  , we obtain the contract of the contract  $\overline{\phantom{a}}$ 

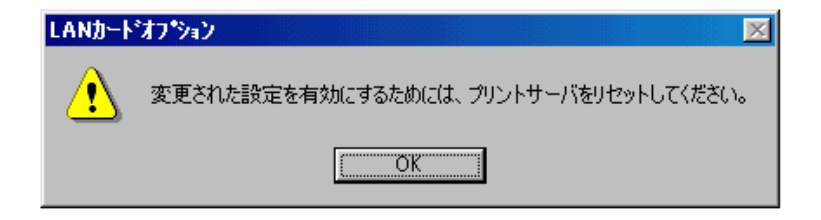

### 3.1.3.1.1.

#### <u>LAN</u>

 $\text{LAN}$ 

**SNMP** TCP/IP NetWare

LAN Manager

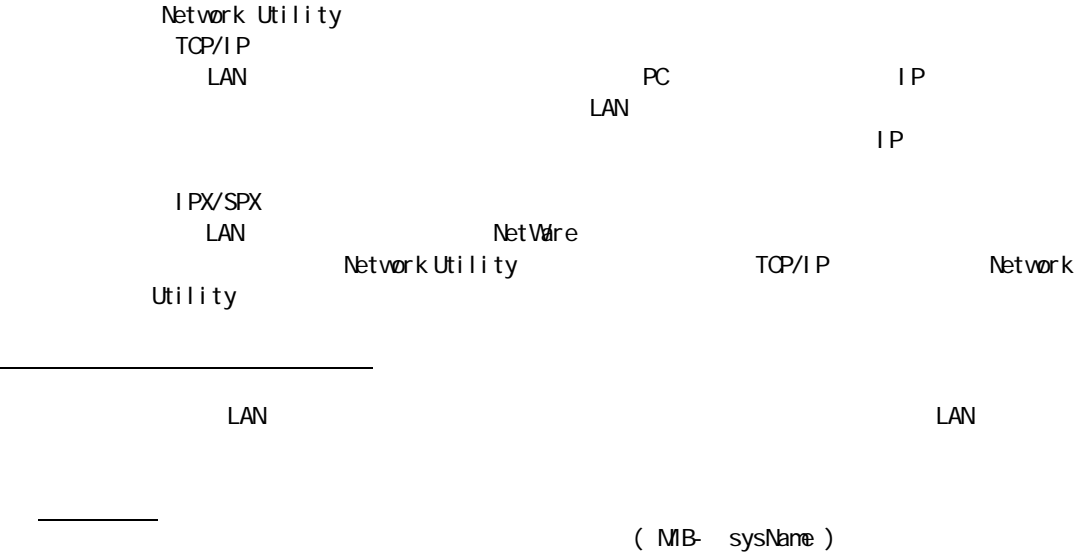

LAN

LAN

(MIB-<br>
sysLocation)

(MIB-<br>
sysContact)

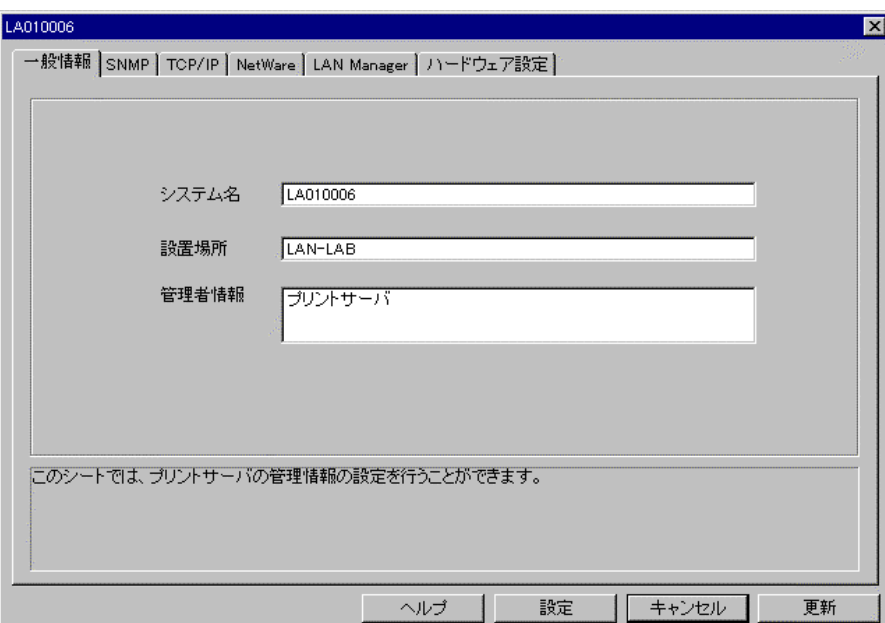

 $\text{LAN}$ 

【注意】「更新ボタン」を実行した場合には、LAN カード・オプションの内部パラメーターは変更さ

 $\Box$ AN  $\Box$ SNMP  $\Box$ 

SNMP LAN SNMP SNMP Network Utility <u>LAN スタックス SNMP こころのころには、その間違定します。</u> CommunityName LAN LAN LAN 1992 Exact the CommunityName LAN LAN 2019 Tead Only WiteCommunityName CommunityName 그 원 동물 지수는 아직 전 주의 정도 시스템을 가지고 있다. LAN SNMP ( Write CommunityName) コミュニティ名1 コミュニティ名1(半角英数字 コミュニティ名1(半角英数字 63 (半角英数字63 文字以内) LAN SNMP (Read Only CommunityName) コミュニティ名2 コミュニティ名2(半角英数字 コミュニティ名2(半角英数字 63 (半角英数字63 文字以内) LAN SNMP (Read Only CommunityName)

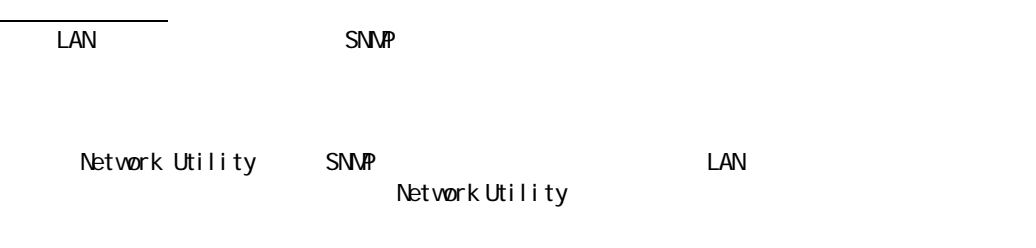

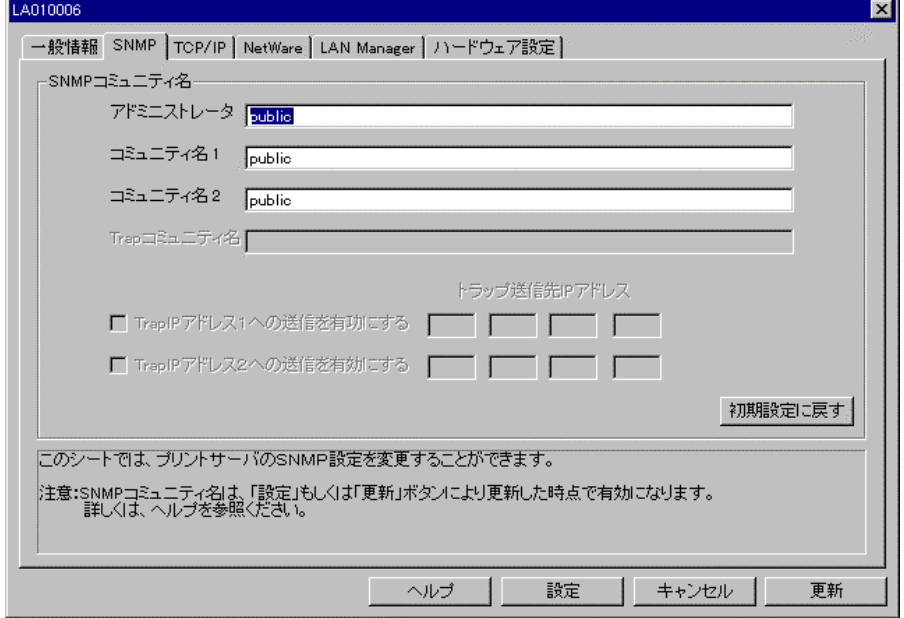

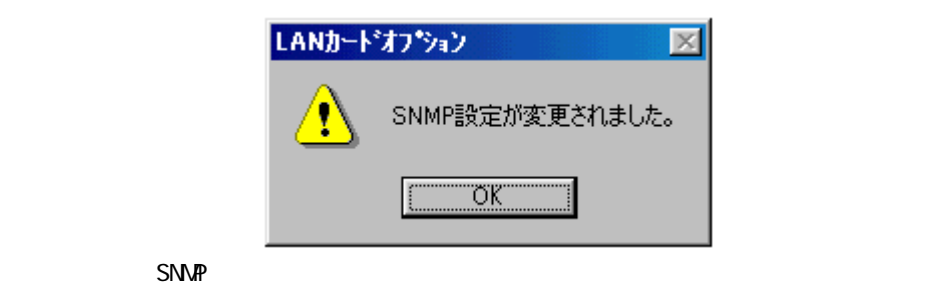

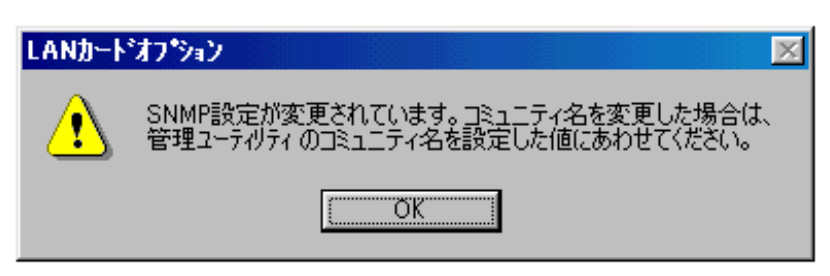

「Network Utility」は、SNMP による通信で管理しているため LAN カード・オプションに設

38

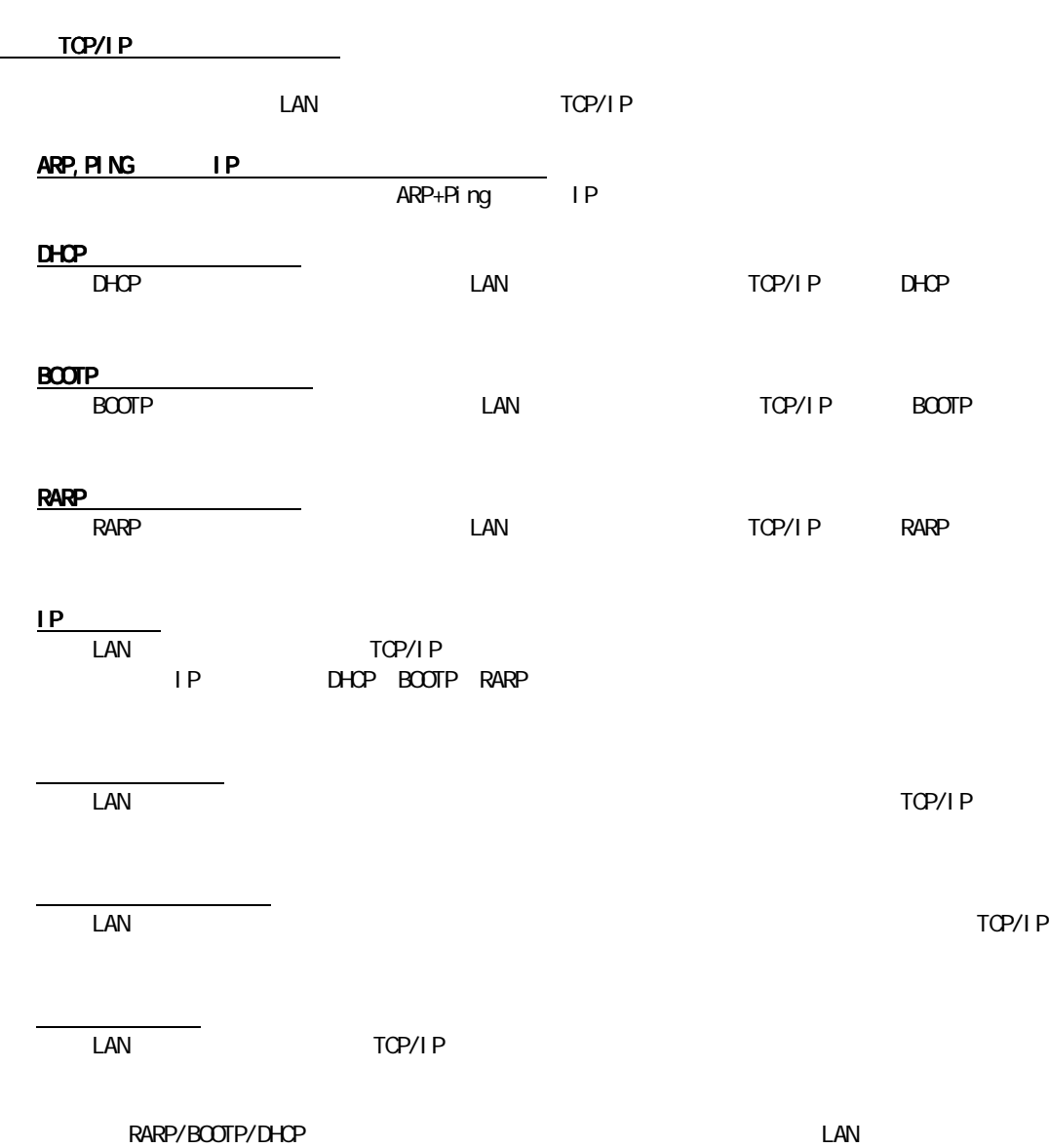

OD LAN 3 TCP/IP

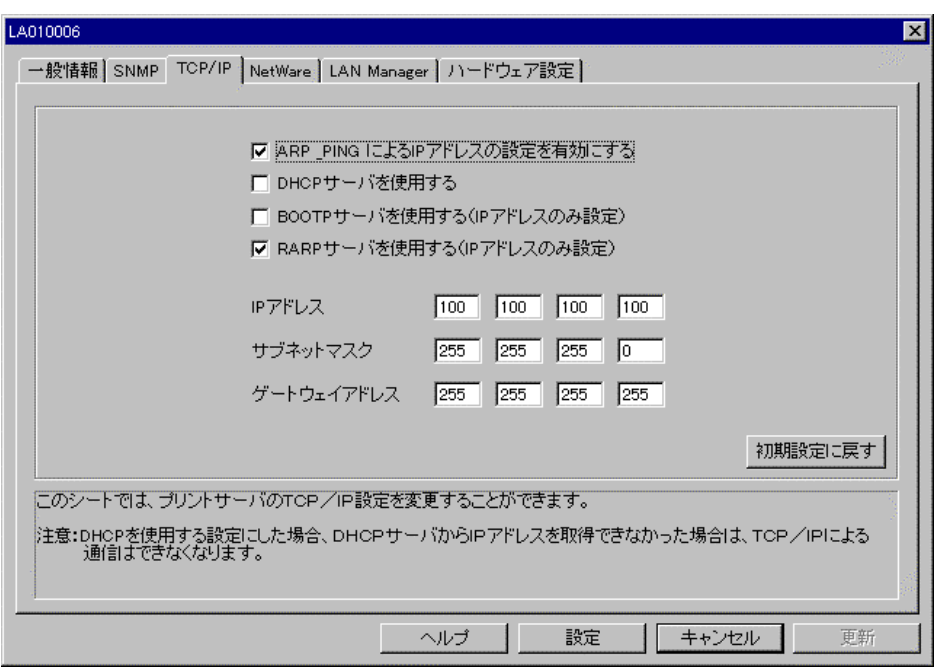

 $\Box$ AN  $\Box$ 

【注意】「更新ボタン」を実行した場合には、LAN カード・オプションの内部パラメーターは変更さ

 $\Box$ AN  $\Box$ SNMP

 $\Box$ 

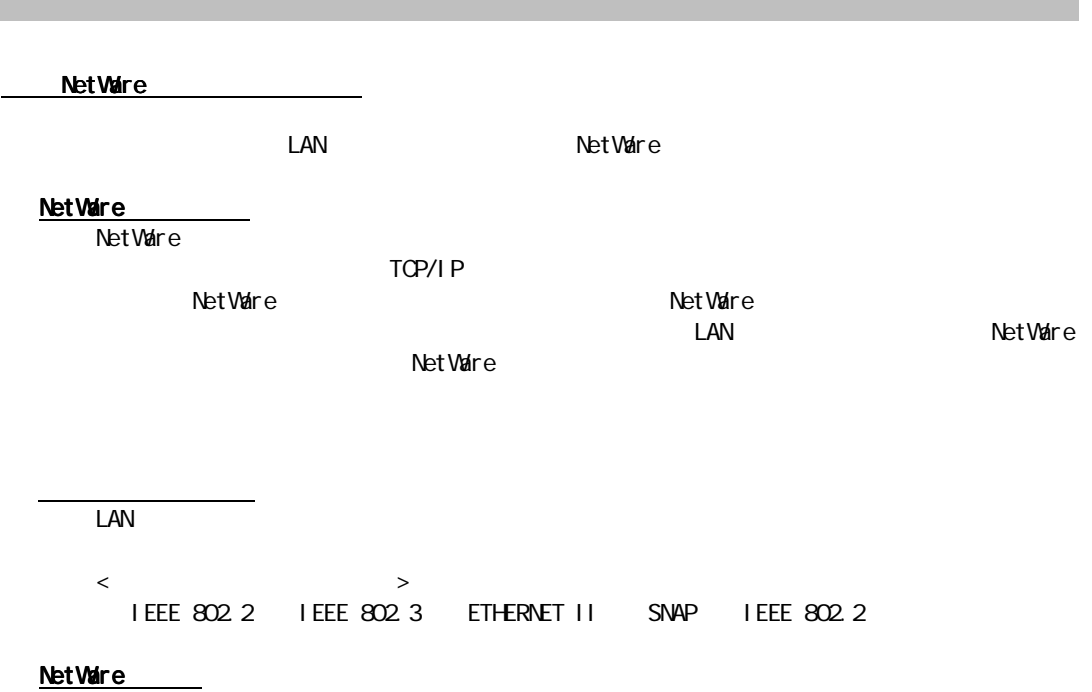

**Net Ware** でんちょう こうしょうかん Net Ware でんちょう しんしゃ いちょうしゃ ターモード/NDS プリントサーバーモード/待機モード)を指定します。選択した NetWare

<u> The Samuel Communication of the Samuel Communication</u>

 $3 \times 3$ 

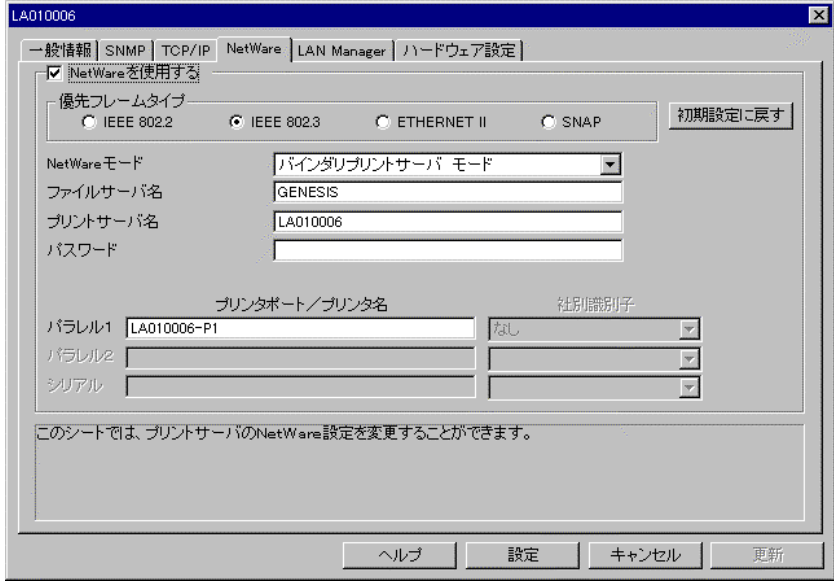

 $\text{LAN}$  $\mathsf{LAN}$  LAN カード・オプションがバインダリプリントサーバーモードでファイルサーバーにログ

<u> スマート・マート ディー・</u>

<u> Zanadi Sanadi Sanadi Sanadi Sanadi Sanadi Sanadi Sanadi Sanadi Sanadi Sanadi Sanadi Sanadi Sanadi Sanadi San</u>

プリンターポート/プリンター名 プリンターポート/プリンター名(パラレル1) プリンターポート/プリンター名(パラレル1)(パラレル1)  $\text{LAN}$ 

#### **NWADMIN/PCONSOLE**

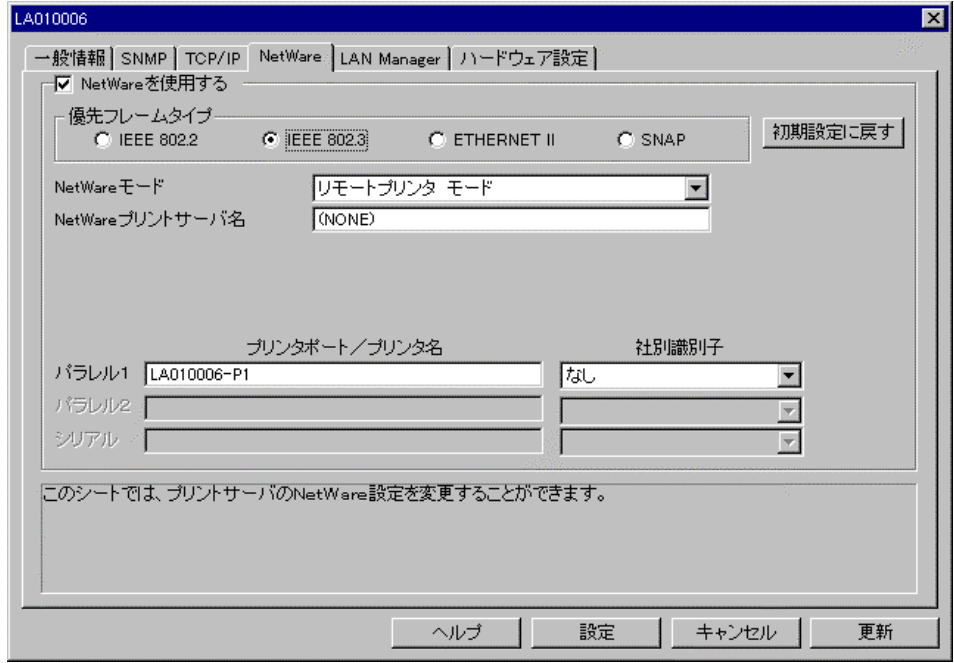

NetWare<br>NetWare

Net Ware Europe Unit State Europe International Europe International Europe International Europe International Europe International Europe International Europe International Europe International Europe International Europ

**UNETWARE IN THE VALUE IN THE VALUE IN THE VALUE IN THE VALUE IN THE VALUE IN THE VALUE IN THE VALUE IN THE VALUE IN THE VALUE IN THE VALUE IN THE VALUE IN THE VALUE IN THE VALUE IN THE VALUE IN THE VALUE IN THE VALUE IN** 

 $\mathsf{NetVar}$ e  $\mathsf{NetVar}$  $\mathbb{N}$ et Ware  $\mathbb{N}$ et Ware  $\mathbb{N}$ 

**Net Ware**  $\blacksquare$ 

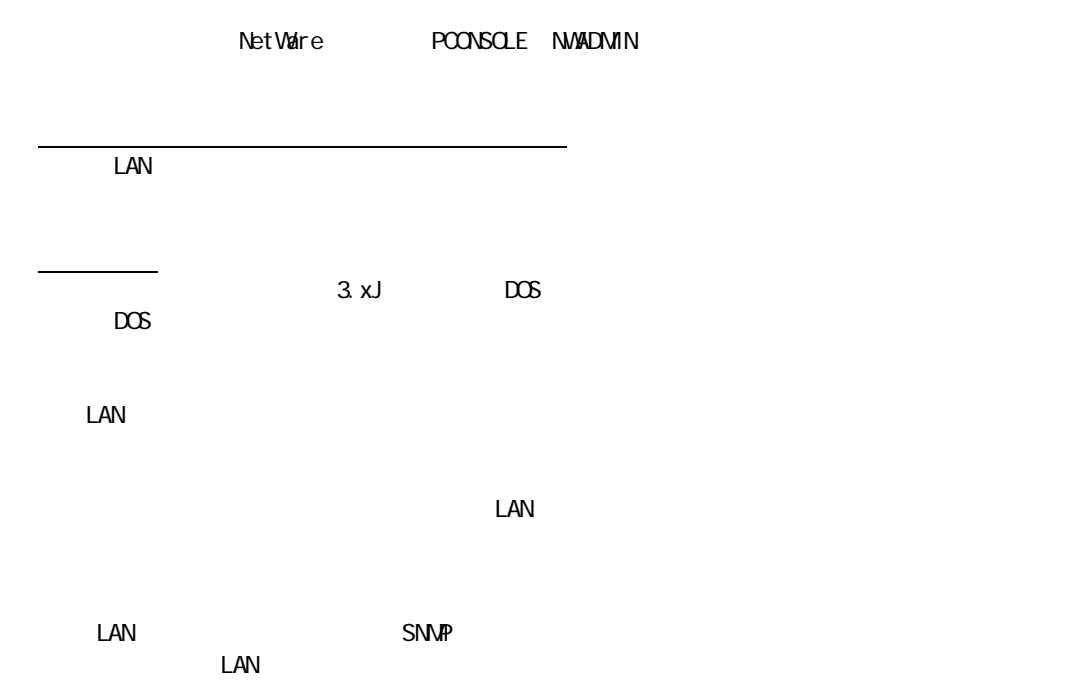

<u>state and the state of the state of the state of the state of the state of the state of the state of the state </u>

コンテキスト名

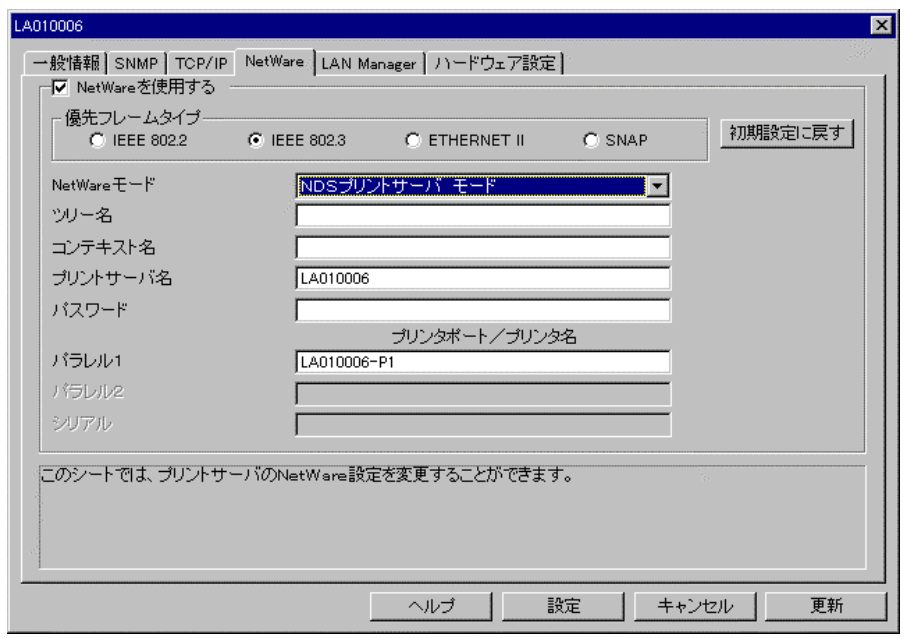

#### LAN LAN **The Second Structure NDS**

<u> Zanadi Sanadi Sanadi Sanadi Sanadi Sanadi Sanadi Sanadi Sanadi Sanadi Sanadi Sanadi Sanadi Sanadi Sanadi San</u>

 $3 \times 3$ 

#### $\text{LAN}$

プリンターポート/プリンター名 プリンターポート/プリンター名(パラレル1) (パラレル1)

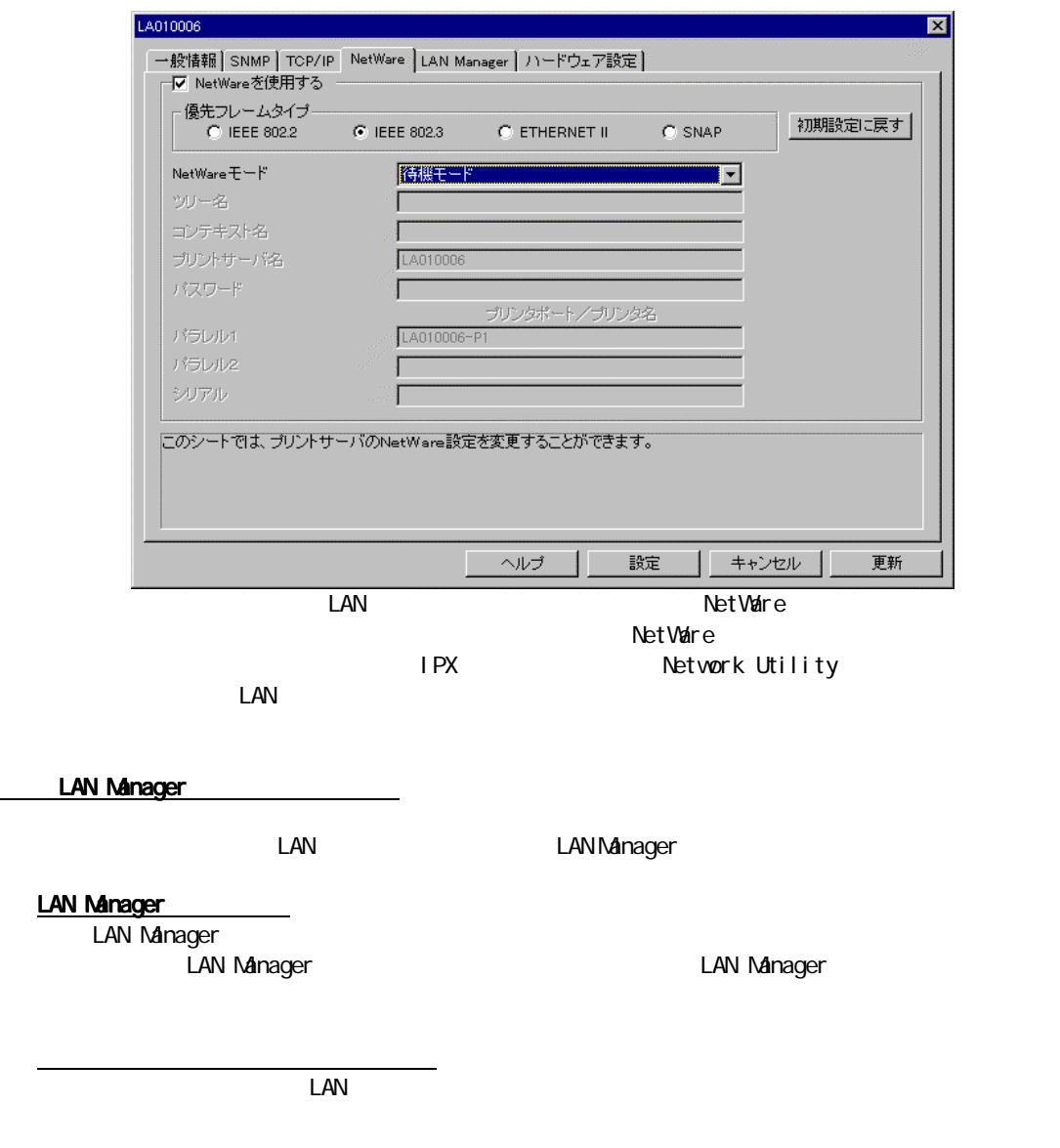

 $\frac{1}{\sqrt{2}}$  /  $\frac{1}{\sqrt{2}}$  /  $\frac{1}{\sqrt{2}}$  /  $\frac{1}{\sqrt{2}}$  /  $\frac{1}{\sqrt{2}}$  /  $\frac{1}{\sqrt{2}}$  /  $\frac{1}{\sqrt{2}}$  /  $\frac{1}{\sqrt{2}}$  /  $\frac{1}{\sqrt{2}}$  /  $\frac{1}{\sqrt{2}}$  /  $\frac{1}{\sqrt{2}}$  /  $\frac{1}{\sqrt{2}}$  /  $\frac{1}{\sqrt{2}}$  /  $\frac{1}{\sqrt{2}}$  /  $\frac{1}{\sqrt{2}}$ 

44

ベースプロトコル LAN Manager TCP/IP NetBEUI タイムサーバー名 タイムサーバー名(半角英数字15文字以内) (半角英数字15文字以内) LAN  $\blacksquare$  $\langle TCP/I \rangle$  P WindowsNT 3.51/4.0 Server  $TOP/I$  P  $\blacksquare$ with the contraction  $\mathbb{Z}$  , we can also the contract of  $\mathbb{Z}$  and  $\mathbb{Z}$  and  $\mathbb{Z}$  and  $\mathbb{Z}$  and  $\mathbb{Z}$  and  $\mathbb{Z}$  and  $\mathbb{Z}$  and  $\mathbb{Z}$  and  $\mathbb{Z}$  and  $\mathbb{Z}$  and  $\mathbb{Z}$  and  $\mathbb{Z}$  and  $\mathbb{Z}$  and  $\mathbb{Z}$  and ;(end),(Table ),(Table ),(Table ),(Table ),(Table ),(Table ),(Table ),(Table ),(Table ),(Table ),(Table ),(Table ),(Table ),(Table ),(Table ),(Table ),(Table ),(Table ),(Table ),(Table ),(Table ),(Table ),(Table ),(Table ) ,(カンマ)、<(不等号大なり)、>(不等号小なり)、?(クエスチョンマーク) WINS **WINS TCP/IP**  $W\Lambda S$ WINS EXAM THE STATE WINS EXAM THE LAN THE STATE OF LAN THE STATE OF LAN THE STATE OF LAN THE STATE OF LAN THE STATE OF LAN THE STATE OF LAN THE STATE OF LAN THE STATE OF LAN THE STATE OF LAN THE STATE OF LAN THE STATE OF L wins TP IP  $\blacksquare$  $\mathsf{WNS}$ <u>WINS WINS WINS WINS Here wind</u> wins the relationship wind the relationship wind the relationship wind the relationship wind the relationship wind the relationship wind the relationship wind the relationship wind the relat WINS WINS HP  $D H C P$  WINS IP  $D H C P$ chce the wins the DHCP  $\sigma$  wins the IP  $WNS$  TP  $IP$  $\begin{minipage}[c]{0.5cm}{\text{LANMnager}}{\text{LANMnager}}{\text{LAN}}{\text{LAN}}{\text{$ ETHERNET LAN CARD PROGRAM MANUAL LAN LANManager

初期設定に戻す

LAN **LAN Manager** LAN Manager

 $3 \times 3$ 

LAN Manager<br>JOB  $\cup$  DB

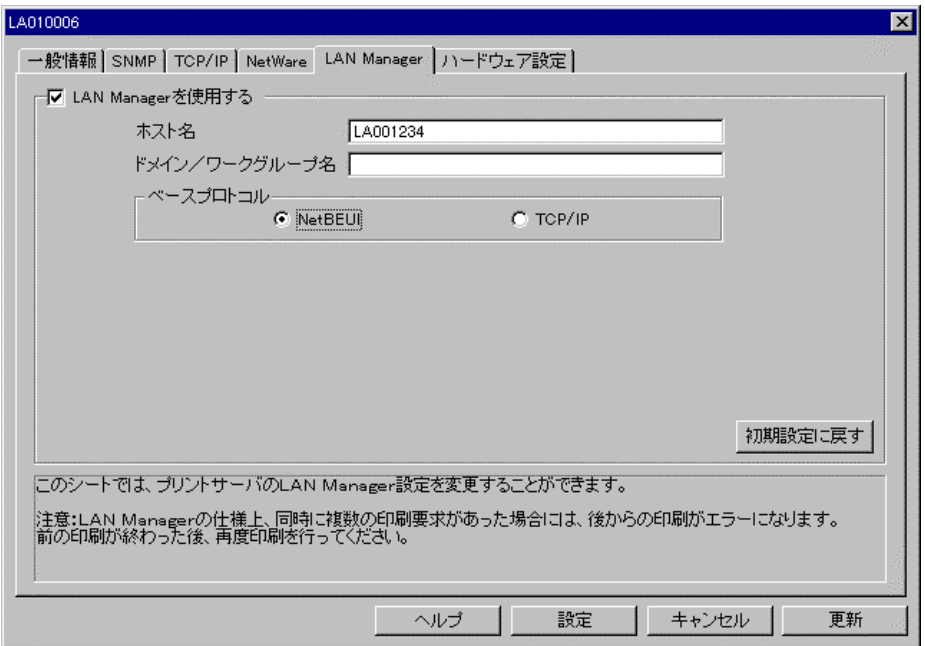

 $\Box$ AN  $\Box$ 

【注意】「更新ボタン」を実行した場合には、LAN カード・オプションの内部パラメーターは変更さ

 $\Box$ 

 $\Box$ AN  $\Box$ SNMP

6.「ハードウェア設定 ハードウェア設定ハードウェア設定」シートで設定する ハードウェア設定」シートで設定する 」シートで設定する <u>LAN オプションのハードウェア</u> JetAdmin Hewlett-Packard Company  $\blacksquare$  $\text{LAN}$ vebJetAdmin Hewlett-Packard Company JetDirect <u> Maria Maria Maria Maria Maria Maria Maria Maria Maria Maria Maria Maria Maria Maria Maria Maria Maria Maria </u> LAN オプションの電源ON時に、接続されているプリンターとのネゴシエーションの電源ON時に、接続されているプリンターとのネゴシエーションの電源を持続されている。 【注意】LAN カード・オプションを ECP もしくは Nibble モードに固定した場合は、プリンタ ートには ECP へいかい Nibble しんけい こうしょうしん しんけいしん しんりょうしん しんりょうしょう しんりょうしょう しんりょうしょう しんりょうしゃ 0 240sec LAN  $\blacksquare$  $HJB$ <u>、スタッシュのサービスを使用します。</u>

 $\text{LAN}$ 

 $ECP$ 

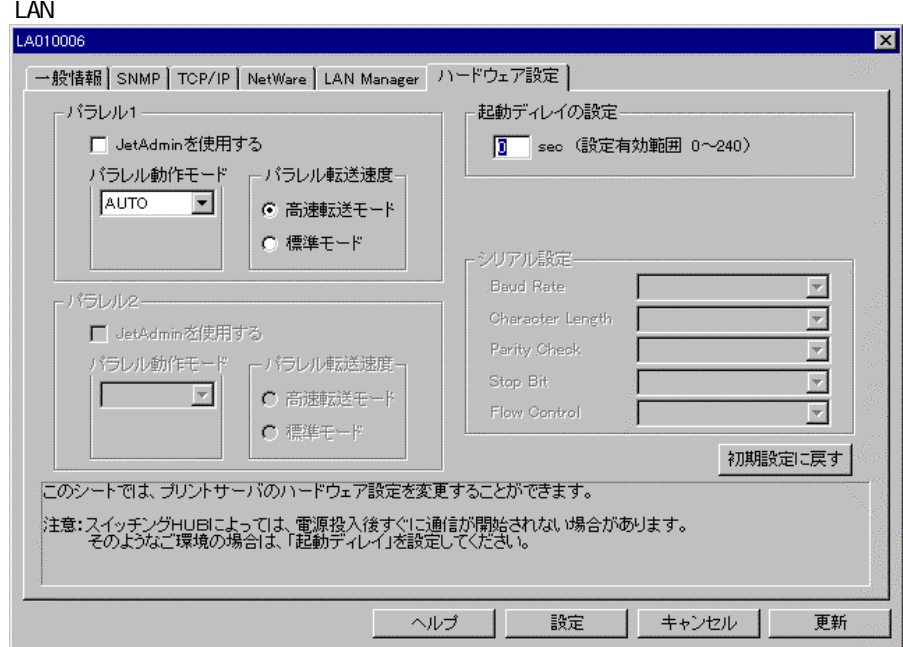

 $\text{LAN}$ 

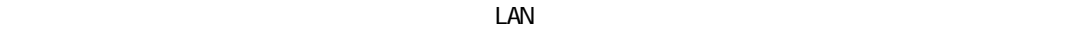

 $\Box$ AN  $\Box$ SNMP  $\Box$ 

初期設定に戻す

#### 3.1.3.2 IP

ークストの LAN オプションに対して、IP アドレスの設定を変更することができることができることができることができることができることができます。 1.2. Network Utility IP **LAN**  $\Box$  $\mathsf{IP}$  and  $\mathsf{IP}$  and  $\mathsf{IP}$  and  $\mathsf{IP}$   $\mathsf{IP}$  and  $\mathsf{IP}$   $\mathsf{IP}$  and  $\mathsf{IP}$  and  $\mathsf{IP}$  and  $\mathsf{IP}$  and  $\mathsf{IP}$  and  $\mathsf{IP}$  and  $\mathsf{IP}$  and  $\mathsf{IP}$  and  $\mathsf{IP}$  and  $\mathsf{IP}$  and  $\mathsf{IP}$  and  $\mathsf{IP}$ 

<u>LAN IP アドレスの</u> IP Network Utility

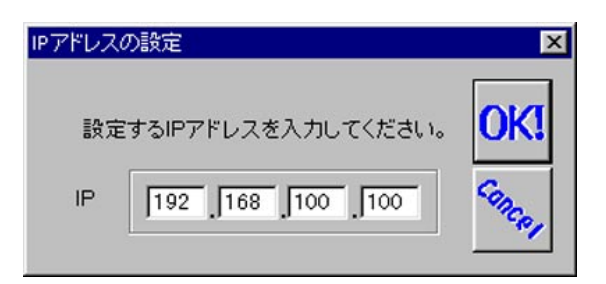

LAN **IP** アドレスを入力してOKボタンを押しています。

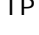

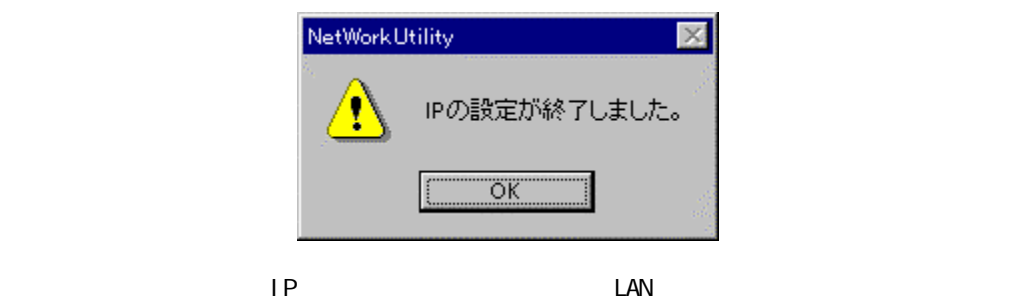

**PC** the system of the system of the system of the system of the system of the system of the system of the system of the system of the system of the system of the system of the system of the system of the system of the sys

 $IP$   $IP$ 

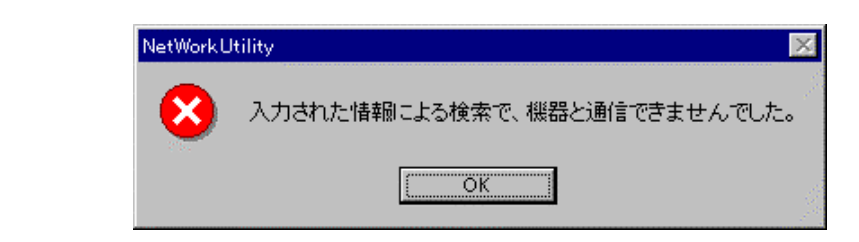

 $\Box$ 

 $IP$ 

Network Utility PC TOP/IP<br>PC NIC  $PC$  NIC NetWorkUtility  $\overline{\mathbf{x}}$ TOP/IP及びIPXプロトコル通信ができません。  $\mathbf x$ ネットワーク環境および設定を見直してください。  $\boxed{\begin{bmatrix} 0 & 0 & 0 \\ 0 & 0 & 0 \\ 0 & 0 & 0 \\ 0 & 0 & 0 \\ 0 & 0 & 0 \\ 0 & 0 & 0 \\ 0 & 0 & 0 \\ 0 & 0 & 0 & 0 \\ 0 & 0 & 0 & 0 \\ 0 & 0 & 0 & 0 \\ 0 & 0 & 0 & 0 \\ 0 & 0 & 0 & 0 & 0 \\ 0 & 0 & 0 & 0 & 0 \\ 0 & 0 & 0 & 0 & 0 \\ 0 & 0 & 0 & 0 & 0 & 0 \\ 0 & 0 & 0 & 0 & 0 & 0 \\ 0 & 0 & 0 & 0 & 0 & 0 \\ 0$ 

TCP/IP LAN **LAN オプション・オ**プション LAN オプション

 $\mathsf{I} \mathsf{P}$ 

### $3.1.3.3$

 $\text{LAN}$ 

 $\Box$  LAN  $\Box$ 

1.2 Network Utility

**THE TEAM TEAM** 

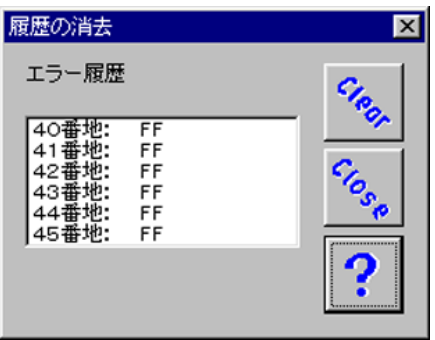

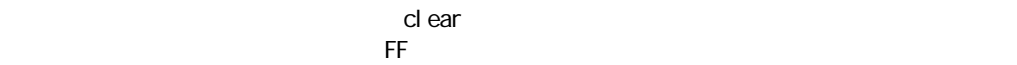

 $\Box$ AN  $\Box$ co LAN  $\sigma$ 

### $3.1.3.4$

 $\Box$ 

1.2 Network Utility

<u>—</u><br>Network Utility

 $IP$   $IP$ 

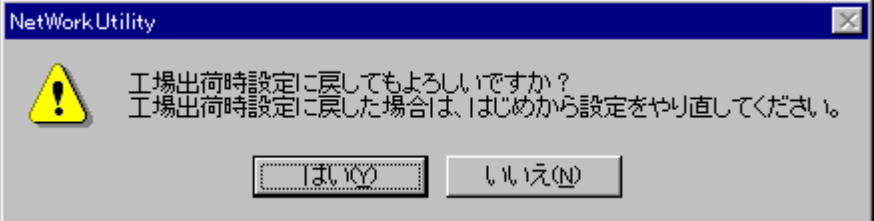

Network Utility LAN LAN 1999  $\Box$  LAN  $\Box$ Network Utility LAN

 $\mathsf{LAN}\phantom{0}$ 

### 3.1.35

 $\text{LAN}$  $\Box$  LAN  $\Box$ 

Network Utility

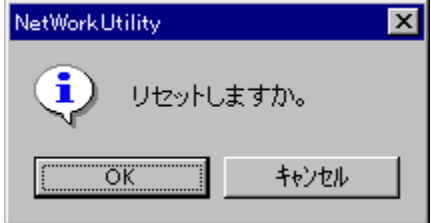

 $\Box$ AN  $\Box$ 

#### 3.1.36

 $\Box$ " C: \LANCARD\V100" rs.bin 1.2 Network Utility  $\mathsf{LAN}$  $\n LAN\n$ Network Utility TCP/IP LAN LAN IP l PX the internal term of the LAN term  $\mathsf{LAN}$  that the matrix  $\mathsf{NAC}$  l PX/SPX けんしょうしょう しょうしょうしょう しょうしょうしょう しょうしょうしょう しょうしょうしょう

### Network Utility

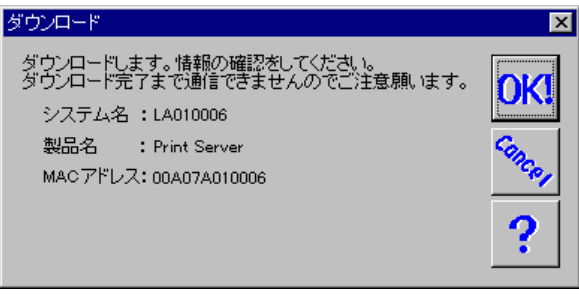

 $\Box$ EAN  $\Box$ 

 $IP$ 

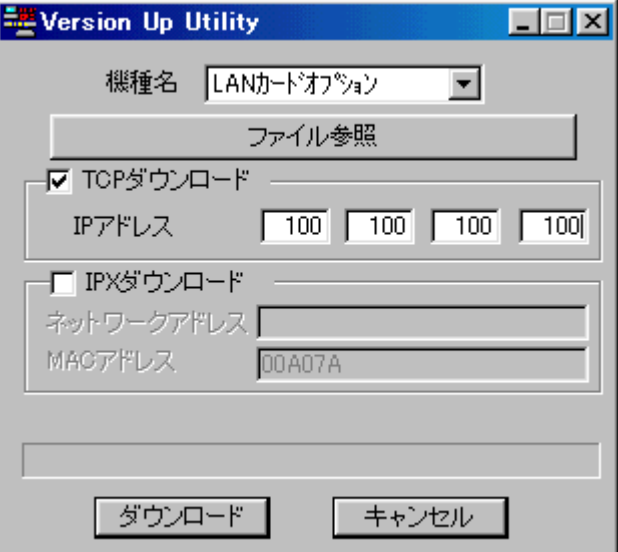

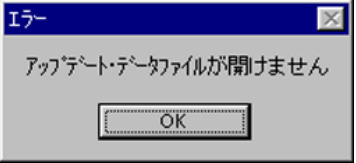

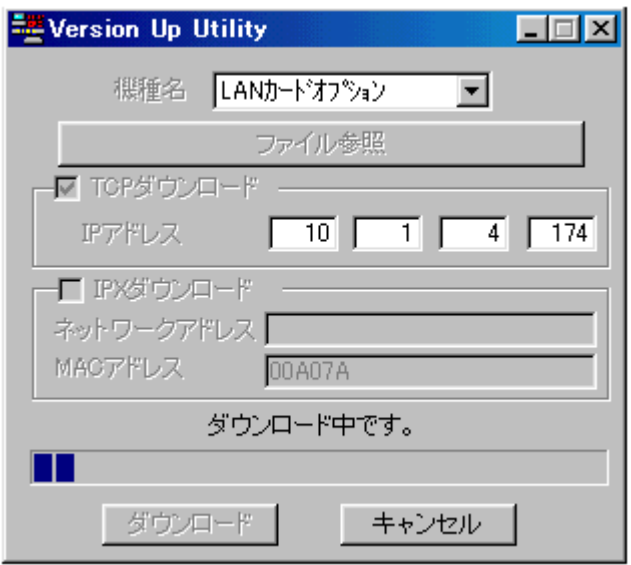

LED LAN  $\Box$ 

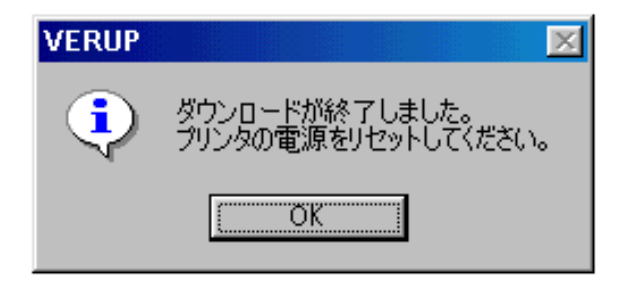

 $\Box$ 

<u>LAN きょうことを見るようになるようになっ</u>

 $3 \times 3$ 

#### 3.1.37.

Network Utility<br>1PX/SPX IPX/SPX の両方を受ける場合にとっている場合にどちらを選択することができます。

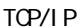

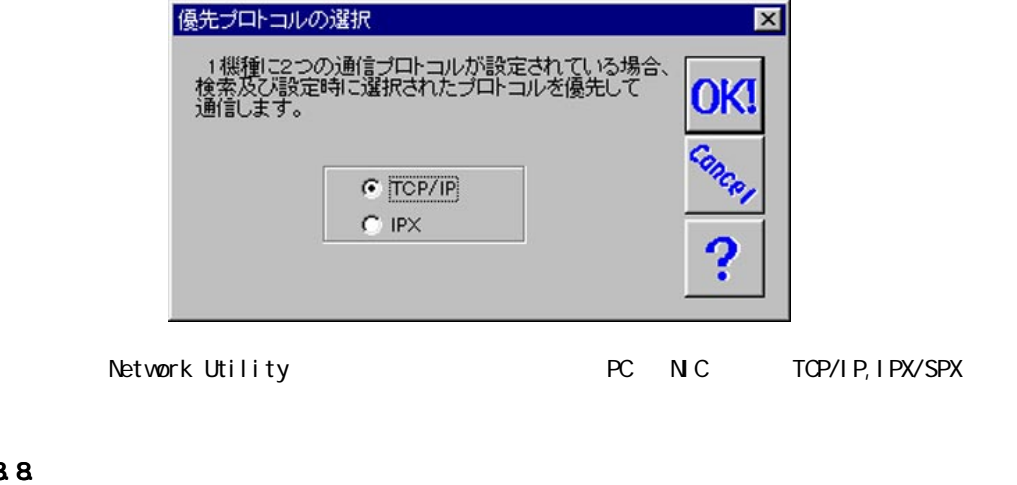

# 3.1.3<sup>8</sup>

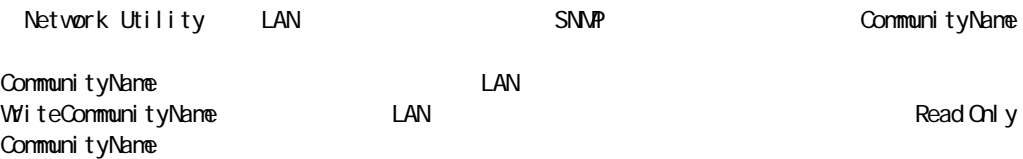

Network Utility

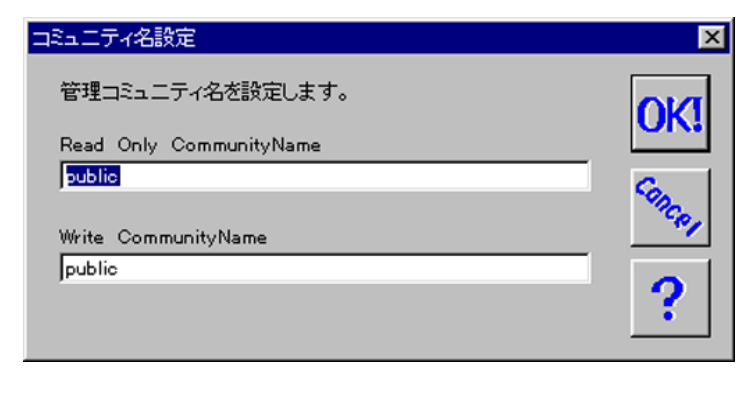

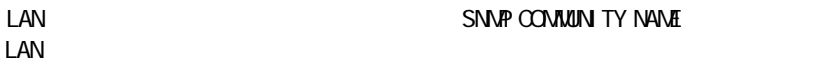

## $3.1.4$

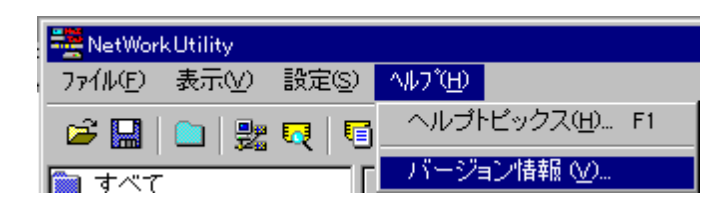

Network Utility

ヘルプトピックス

バージョン情報

Network Utility

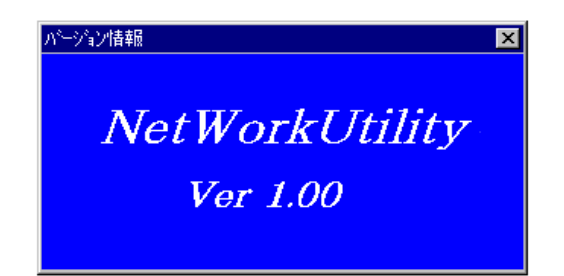

 $3.1.5$ 

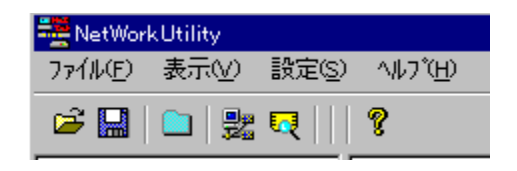

 $\mathcal{L}(\mathcal{L}(\mathcal{$ 

 $\mathcal{L}(\mathcal{L}(\mathcal{$ 

新規グループ作成

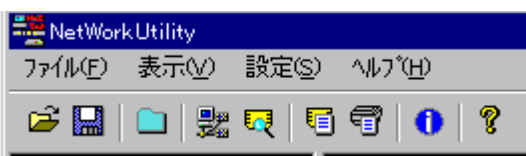

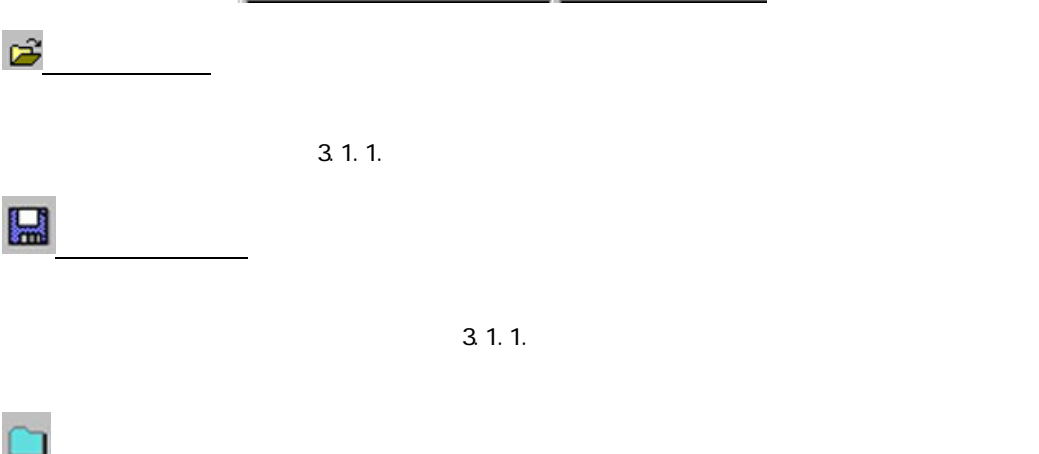

 $3 \times 3$ 

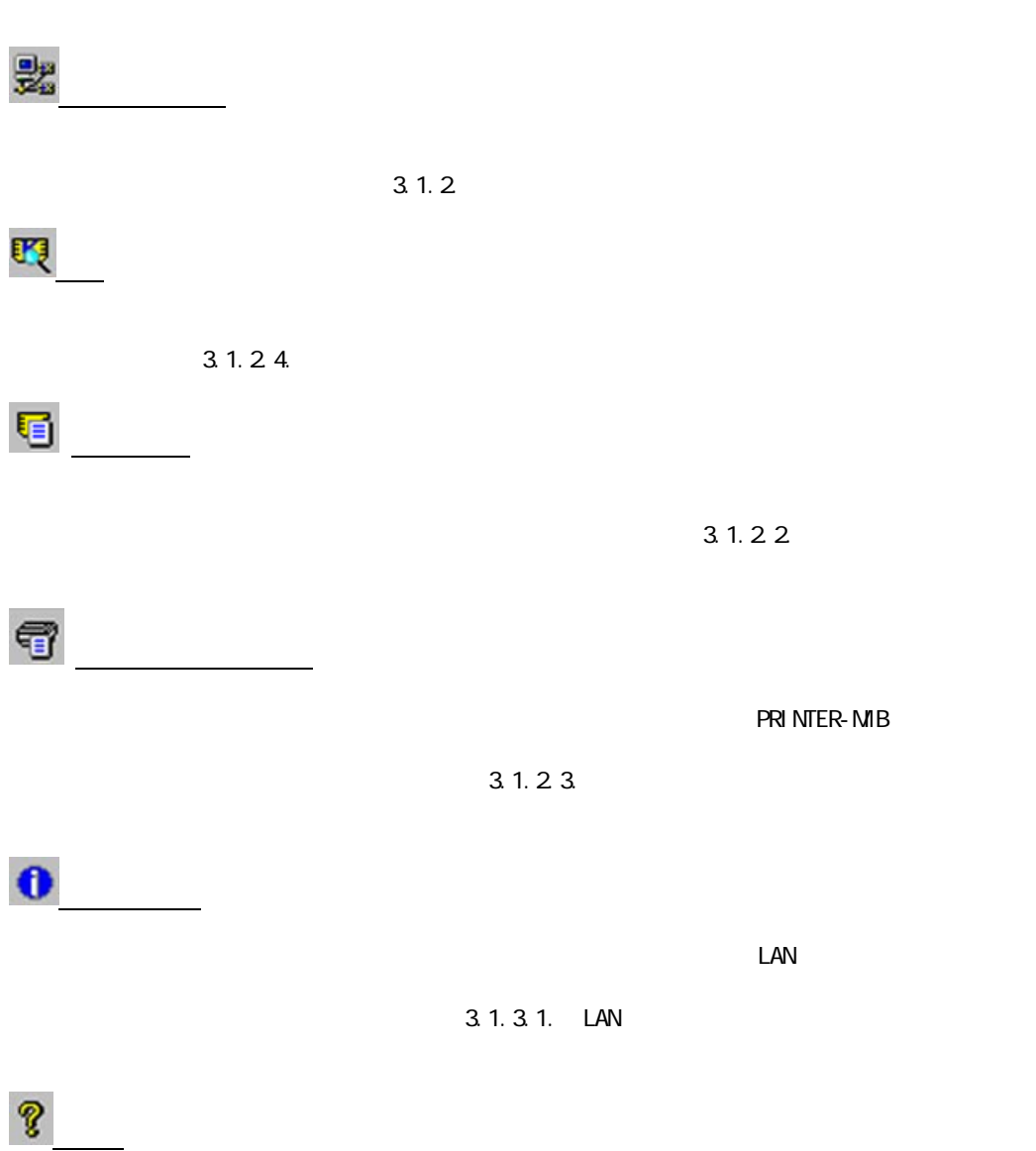

Network Utility